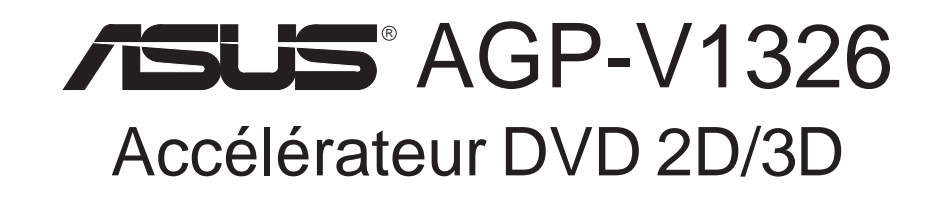

# MANUEL D'UTILISATION Matériel & Pilotes vidéo

# NOTE POUR L'UTILISATEUR

Aucune partie de ce manuel, y compris les produits et programmes décrits à l'intérieur, ne peut être reproduite, transmise, transcrite, archivée dans un système de prêt, ou traduite en aucune langue sous n'importe quelle forme et d'aucune façon, exception faîte de la documentation conservée par l'acheteur comme sauvegarde, sans la permission écrite expresse de ASUSTeK COMPUTER INC. ("ASUS").

ASUS OFFRE CE MANUEL "TEL QUEL" SANS GARANTIE D'AUCUNE SORTE, EXPRESSE OU TACITE QUANT A SON CONTENU. EN AUCUN CAS ASUS, SES DIRIGEANTS, CADRES, EM-PLOYES OU AGENTS NE PEUVENT ETRE TENUS RESPONSABLES POUR DES DOMMAGES PARTICULIERS, INCIDENTS, OU INDIRECTS (Y COMPRIS LES PERTES DE PROFITS, PERTES COMMERCIALES, D'USAGE OU DE DONNEES, INTERRUPTION D'ACTIVITE ET AUTRES DOMMAGES DE CE GENRE), ET CE, MEME SI ASUS A ETE INFORME DE LA POSSIBILITE DE TELS DOMMAGES CAUSES PAR UN DEFAUT OU UNE ERREUR DANS CE MANUEL OU LE PRODUIT PRESENTE.

La garantie et le service après vente ne seront pas assurés si: (1) le produit est réparé, modifié ou altéré, à moins que ces réparations, modifications ou altérations ait été autorisées par écrit par ASUS; ou (2) si le numéro de série du produit est effacé ou manquant.

Les noms des produits et des compagnies qui sont cités dans ce manuel peuvent être ou non des marques déposées ou faire l'objet de copyrights par leur propiétaire respectif, ils ne sont utilisés qu'à fin d'identification ou d'explication , dans l'intérêt de leurs propriétaires et sans intention de fraude.

- Intel, LANDesk, et Pentium sont des marques déposées de Intel Corporation.
- IBM et OS/2 sont des marques déposées de International Business Machines.
- Windows et MS-DOS sont des marques déposées de Microsoft Corporation.
- Adobe et Acrobat sont des marques déposées de Adobe Systems Incorporated.

Le nom du produit et son numéro de révision sont imprimés sur le produit même. Les révisions du manuel sont réalisées pour chaque design et sont représentées par le chiffre avant et après le point du numéro de révision du manuel. Les mises à jour du manuel sont représentée par le troisième chiffre du numéro de révision du manuel.

Pour les manuels précédents ou mis à jour, les BIOS, pilotes, ou informations sur les nouveaux produits, contactez ASUS à http://www.asus.com.tw ou par tout moyen mentionné à la page suivante.

LES SPECIFICATIONS ET INFORMATIONS CONTENUES DANS CE MANUEL SONT DONNEES A SEUL TITRE D'INFORMATION, ET SONT SUJETTES A MODIFICATION SANS PREAVIS, ELLES NE CONSTITUENT PAS UN ENGEGEMENT DE LA PART DE ASUS. ASUS N'EST NULLEMENT RESPONSABLE DES EVENTUELLES ERREURS OU INEXACTITUDES QUI PEUVENT FIGURER DANS CE MANUEL, Y COMPRIS LES PRODUITS ET PROGRAMMES DECRITS AL'INTERIEUR.

**Copyright © 1998 ASUSTeK COMPUTER INC. Tous droits réservés.**

 Nom du produit: **ASUS AGP-V1326** Révision du manuel: **1.02** Date de sortie: **Avril 1998**

#### ASUSTeK COMPUTER INC. **Marketing**

Adresse: 150 Li-Te Road, Peitou, Taipei, Taiwan 112 Téléphone: +886-2-2894-3447 Fax: +886-2-2894-3449 Email: info@asus.com.tw

#### Support Technique

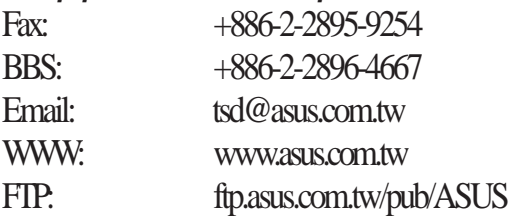

## ASUS COMPUTER INTERNATIONAL

#### **Marketing**

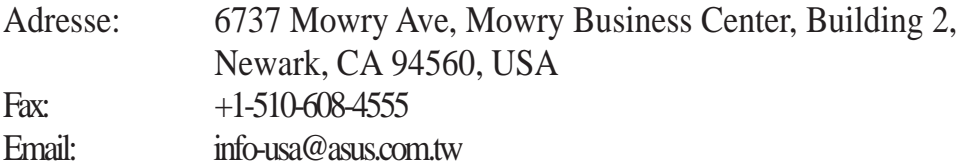

#### Support Technique

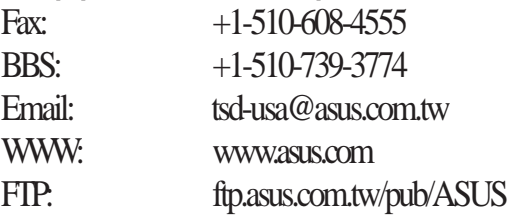

## ASUS COMPUTER GmbH

#### **Marketing**

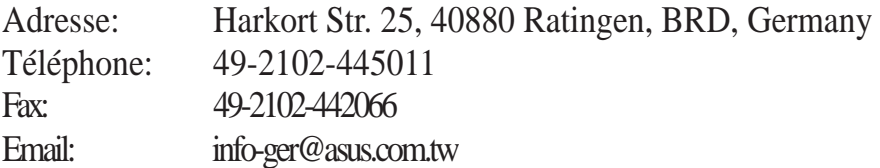

#### Support Technique

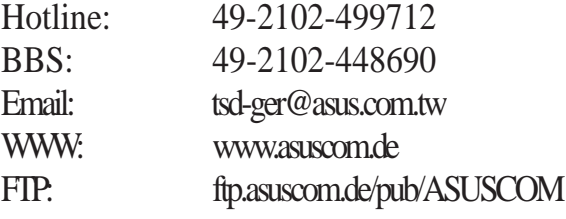

# SOMMAIRE

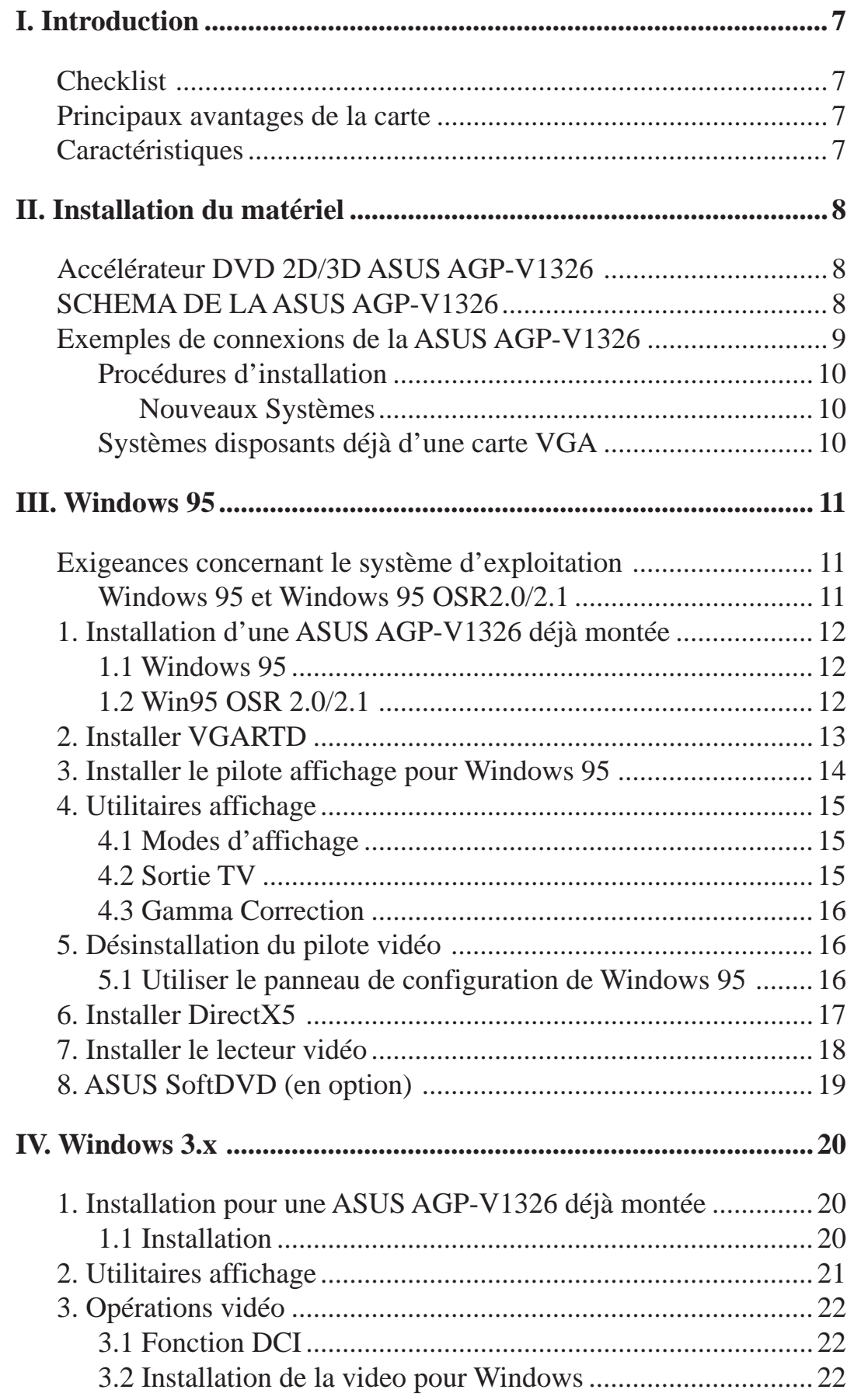

# **CONTENTS**

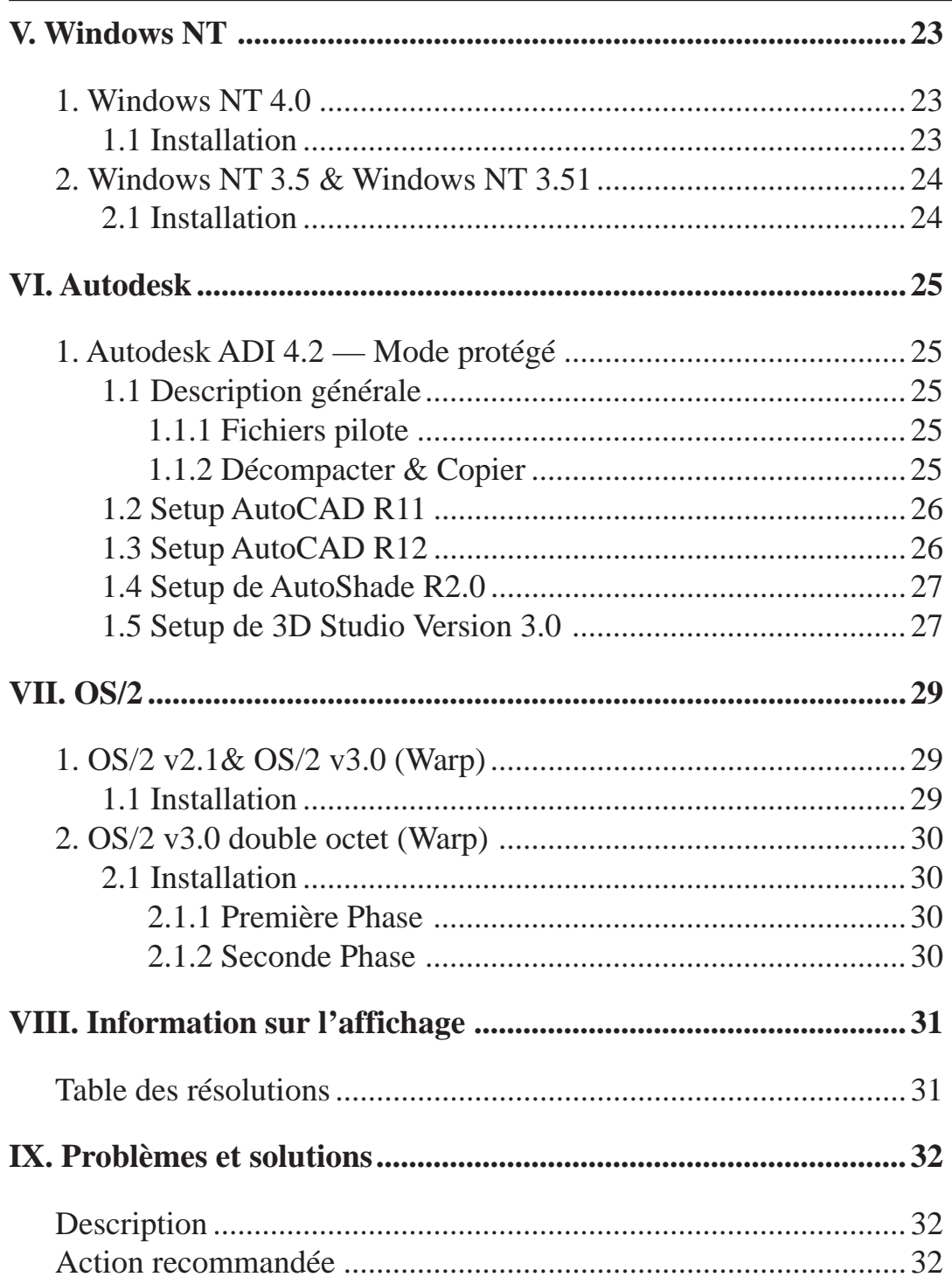

# FCC & DOC COMPLIANCE

#### **Federal Communications Commission Statement**

This device complies with FCC Rules Part 15. Operation is subject to the following two conditions:

- This device may not cause harmful interference, and
- This device must accept any interference received, including interference that may cause undesired operation.

This equipment has been tested and found to comply with the limits for a Class B digital device, pursuant to Part 15 of the FCC Rules. These limits are designed to provide reasonable protection against harmful interference in a residential installation. This equipment generates, uses and can radiate radio frequency energy and, if not installed and used in accordance with manufacturer's instructions, may cause harmful interference to radio communications. However, there is no guarantee that interference will not occur in a particular installation. If this equipment does cause harmful interference to radio or television reception, which can be determined by turning the equipment off and on, the user is encouraged to try to correct the interference by one or more of the following measures:

- Reorient or relocate the receiving antenna.
- Increase the separation between the equipment and receiver.
- Connect the equipment to an outlet on a circuit different from that to which the receiver is connected.
- Consult the dealer or an experienced radio/TV technician for help.

**WARNING!** The use of shielded cables for connection of the monitor to the graphics card is required to assure compliance with FCC regulations. Changes or modifications to this unit not expressly approved by the party responsible for compliance could void the user's authority to operate this equipment.

#### **Canadian Department of Communications Statement**

This digital apparatus does not exceed the Class B limits for radio noise emissions from digital apparatus set out in the Radio Interference Regulations of the Canadian Department of Communications.

Merci d'avoir choisi l'accélérateur DVD 2D/3D ASUS AGP-V1326. Avec le SiS 6326 intégré, la ASUS AGP-V1326 vous offre des accélérations aussi rapides en 2D comme en 3D, sortie TV NTSC/PAL, décodage vidéo MPEG-2/1, et lecture vidéo de haut qualité en toute taille, elle supporte complètement les applications 3D de jeux et multimédia.

## **Checklist**

- $\overline{\triangleleft}$  ASUS AGP-V1326
- $\overline{\mathcal{Q}}$  Ce manuel
- $\triangledown$  Le CD pilote & utilitaire ASUS

## Principaux avantages de la carte

- Supporte les applications de design professionnel, de jeux, d'éducation, et les applications commerciales
- Anti scintillement, taux de rafraîchissement élevé réduisent la fatigue oculaire
- Puissants rendus 3D
- Images crillantes de vérité
- Vidéo de qualité cinéma

## **Caractéristiques**

- Accélérateur multimédia SiS 6326 64-bit 3D intégré
- Installation facile pour Windows 95 et Windows 3.x.
- Accélérations pour les API Windows 95, y compris Direct3D et DirectDraw
- Supporte configuration compatible AGP 1.0
- Supporte AGP 2x (133MHz)
- RAMDAC programmable 24 bits true color intégré jusqu'à 175MHz pixels par cycle
- Supporte VESA Display Power Management Signaling (DPMS) compatible avec moniteurs VGA pour la gestion électrique
- Supporte Plug and Play (DDC1 and DDC2B)
- 4Mo 64 bits SGRAM
- Accélérateur 3D haute performance et haute qualité intégré
- Accélérateur haute performance 2D
- Solutions complètes pour la sortie TV
- Décodeur MPEG-I et MPEG-II
- Lecteur DVD logiciel seul (en option)
- Accélérateur video

**I. Introduction Introduction**<br>Features

## II. Installation du matériel Accélérateur DVD 2D/3D ASUS AGP-V1326

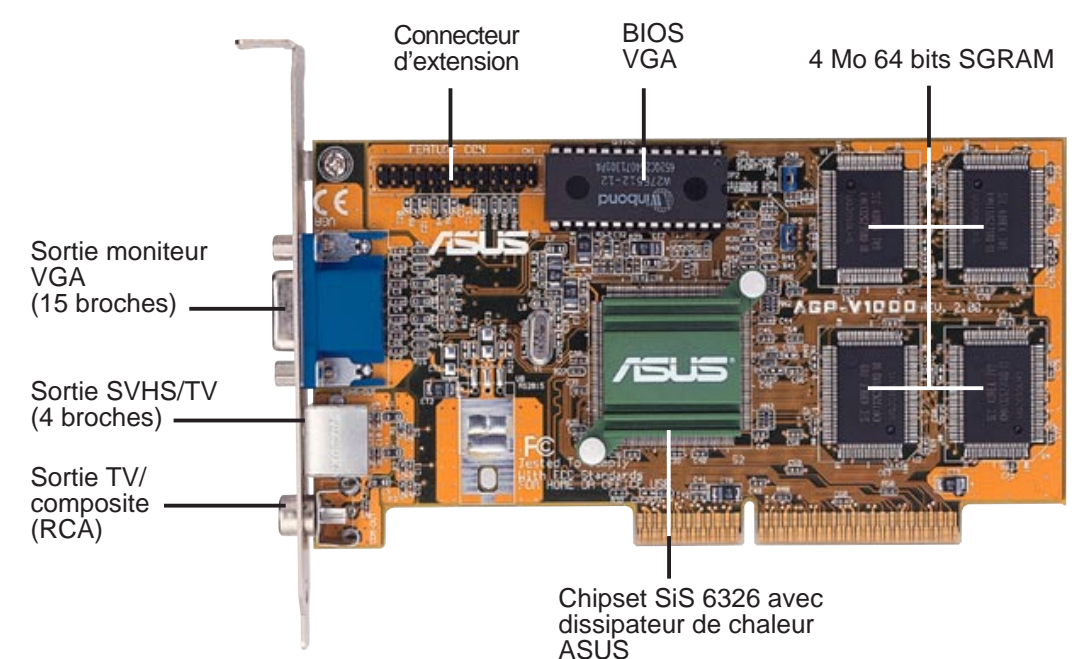

SCHEMA DE LA ASUS AGP-V1326

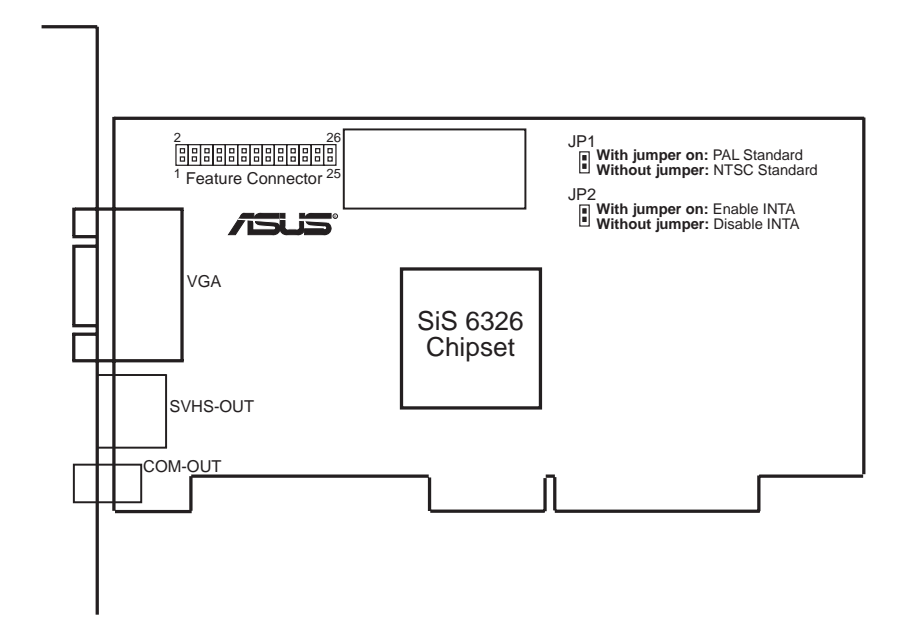

#### **NOTES:**

- **Connecteur d'extension:** Il est utilisé pour le branchement d'accessoires vidéo tiers, tels que cartes de capture vidéo ou tuner de télévision.
- **JP1:** Utilisez le pour déterminer le standard vidéo utilisé ou la sortie TV. Placez un cavalier sur JP1 pour fonctionner en PAL (par défaut) ou retirez le pour fonctionner selon le standard NTSC.
- **JP2:** Utilisez PCI INT A pour assigner correctement l'interruption de la AGP-V1326. Assignez INT A en réglant le cavalier JP2 sur *Activé*, ce qui est sa position par défaut.

# II. Installation du matériel

### Exemples de connexions de la ASUS AGP-V1326

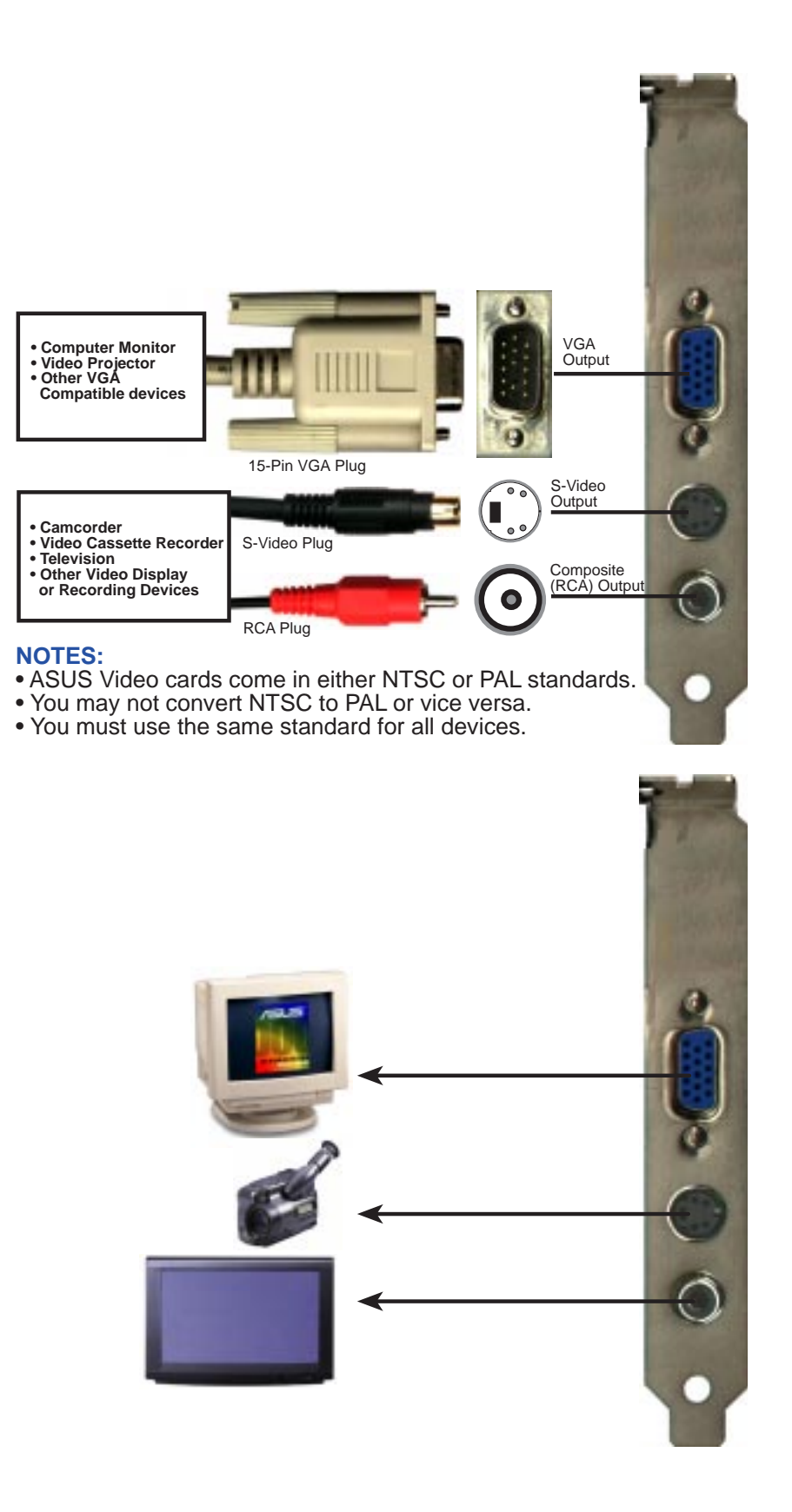

**NOTE:** L'accélérateur DVD 2D/3D ASUS AGP-V1326 ne peut être installée que sur les cartes mères disposant d'un bus AGP.

**ATTENTION!** Les cartes et composants des ordinateurs ont des circuits intégrés (IC)très fragiles. Pour les protéger contre les dommages liés à l'électricité statique, vous devez prendre les précautions suivantes:

- 1. Assurez vous d'avoir débranché l'alimentation au moment de l'ajout ou du retrait d'une carte d'extension ou d'un autre élément du système. Ne pas suivre cette instruction peut endommager la carte mère et la carte d'extension.
- 2. Gardez tous les composants dans leur sac antistatique avant de les installer.
- 3. Reliez vous à la terre avant de manipuler les composants informatiques. Vous pouvez , avec vos deux mains, touchez un objet relié à la terre ou un objet métallique, tel que le boitier d'alimentation. Tenez les composants par les bords sans toucher les puces, cables, ou circuits.
- 4. Placez les composants sur un support antistatique ou relié à la terre ou sur le sac contenant le composant à chaque fois que les composants sont séparés du système.

## **Procédures d'installation**

#### Nouveaux Systèmes

- 1. Débranchez tous les câbles électriques de votre ordinateur.
- 2. Retirez le couvercle de votre système.
- 3. Localisez le bus d'extension AGP. Veillez à ce que ce connecteur ne soit pas obstrué.
- 4. Retirez le panneau du connecteur correspondant sur le boîtier de l'ordinateur.
- 5. Reliez vous à la terre (voir **ATTENTION!**).
- 6. Prenez la carte (encore dans son emballage) en pinçant le bord d'une main et en retirant l'emballage de plastique de l'autre.
- 7. Mettez la carte directement sur le connecteur AGP et commencez par insérer un bord de la carte dans le connecteur. Pressez fermement mais délicatement le connecteur de la carte au fond de la fente. Assurez vous que les connecteurs métalliques sur le fond sont bien positionnés au fond de la fente.
- 8. Accrochez les supports de la carte au boîtier de l'ordinateur en utilisant la vis du couvercle du connecteur que vous avez au paravant mise de côté.
- 9. Replacez le capot du système.
- 10. Branchez le connecteur VGA 15 broches de votre moniteur analogique à la carte et serrez les vis (s'il y en a).
- 11. Branchez les autres câbles et matériels si nécessaire vous êtes maintenant prêt à installer les logiciels pilotes et utilitaires.

#### Systèmes disposants déjà d'une carte VGA

- 1. Installez les pilotes affichage ASUS AGP-V1326 avec votre carte VGA actuelle.
- 2. Eteignez votre ordinateur et débranchez tous les câbles électriques.
- 3. Remplacez la carte VGA existante par l'accélérateur DVD 2D/3D ASUS AGP-V1326.
- 4. Redémarrez votre ordinateur la ASUS AGP-V1326 doit être détectée automatiquement et les pilotes d'affichage mis à jour.

## Exigeances concernant le système d'exploitation

### Windows 95 et Windows 95 OSR2.0/2.1

Aussi bien Windows 95 que Windows 95 OSR2.0 supportent les cartes AGP, mais pour profiter de toutes les fonctions AGP, vous devez utiliser Win95 OSR 2.1 ou plus récent et installer le pilote ASUS VGARTD (cf **III. Windows 95**, **2. Installer VGARTD**).

Pour installer Win95 OSR2.1, vous devez avoir OSR2.0 déjà installé. sinon, installez d'abord OSR2.0 puis utilisez la mise à jour du sipport USB pour passer à OSR2.1. Depuis avril 1997 MSDN Disc-1 "Windows 95, SDKs, et Tools", OSR2.0 se trouve dans "\OSR2" tandis que la mise à jour du support USB se trouve dans "\OSR2\USBSUPP". Pour déterminer la version installée du système d'exploitation, regardez dans le registre à:

HKEY\_LOCAL\_MACHINE\SOFTWARE\Microsoft\Windows\CurrentVersion\Version HKEY\_LOCAL\_MACHINE\SOFTWARE\Microsoft\Windows\CurrentVersion\VersionNumber

OSR2.1 a pour version "Windows 95" et pour numéro de version "4.03.1212" ou "4.03.1214".

## 1. Installation d'une ASUS AGP-V1326 déjà montée

"Nouveau périphérique détecté" est l'annonce faite au moment d'installer Windows 95 avec l'accélérateur DVD 2D/3D ASUS AGP-V1326 2D/3D DVD déjà monté. Ce manuel par du principe que votre lecteur de CD-ROM est le lecteur **D:** et que Windows 95 est dans **C:\Windows**. Remplacez par la bonne lettre ou chemin , s'il ya lieu.

### 1.1 Windows 95

Lorsque vous ouvrez pour la première fois Windows 95 avec la ASUS AGP-V1326 nouvellement nstallée, une fenêtre **Nouveau périphérique détecté** apparait.

Sélectionnez **Ne pas installer de pilote** et suivez les étapes de la page suivante.

## 1.2 Win95 OSR 2.0/2.1

Lorsque l'installation se fait sous Windows 95 OSR 2.0/2.1, la fenêtre de l'**Assistant d'installation de pilote de périphérique** appait alors.

L'assistant terminera l'installation du controleur graphique PCI standard (VGA). Cliquez sur **Suivant >** pour laisser Windows chercher un pilote mis à jour.

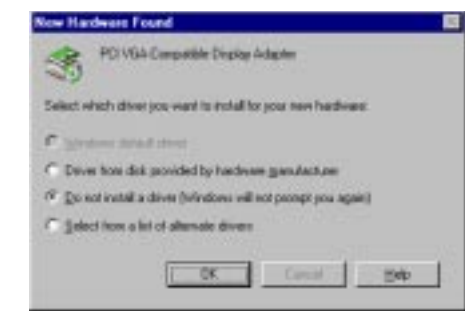

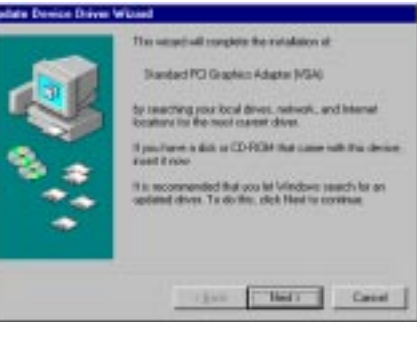

**ATTENTION! Ne cliquez que sur Suivant >**. Le système se bloquera si vous cliquez sur **Annuler**!

Cliquez sur Terminer pour installer le pilote VGA. Il vous sera ensuite demandé votre CD Windows95 pour terminer l'installation du pilote VGA. Si vous n'avez pas le CD sous la main, indiquez le chemin à suivre dans le répertoire **\Windows\System**. Windows vous invitera à redémarrer votre ordinateur. Choisissez "**Non**" et suivez les étapes suivantes .

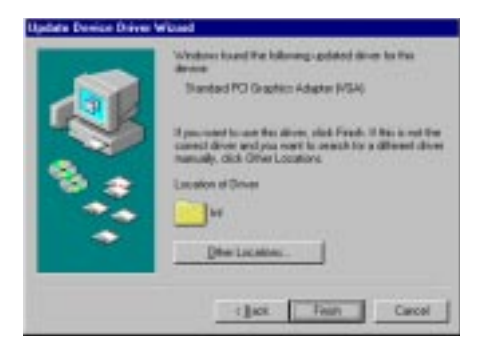

# III. Windows 95

## 2. Installer VGARTD

Insérez le CD d'installation ASUS AGP-V1326. Le shell d'installation de la **ASUS AGP-V1326** apparait alors. S'il n'apparait pas, lancez **D:\setup.exe**. Il vous sera alors proposé une liste d'options d'installation.

#### Cliquez sur **Install VGARTD**.

Un message apparait qui indique la version de votre Windows 95 et les versions avec lesquelles les fonctions AGP de votre carte fonctionnent. Cliquez sur **Oui** pour continuer. Un autre message apparait qui stipule que le pilote VGARTD n'est exigé que pour les cartes AGP. Cliquez **Oui** pour procéder à l'installation du pilote VGARTD. La boite de dialogue **détection du pilote AGP VGARTD** apparait affichant le chipset de votre carte mère que le programme a détecté.

Cliquez sur **OK** pour installer le pilote correspondant à votre chipset.

**NOTE:** Les dialogues d'installation sont sensiblement differents pour chaque chipset. Suivez les instructions sur l'écran pour terminer l'installation de VGARTD. Les étapes suivantes concernent les chipsets Intel.

Si vous avez opté pour d'autres pilotes, il vous sera présenté un menu déroulant des divers pilotes. Dans la liste **Sélection des pilotes AGP VGARTD**, cliquez sur le pilote VGARTD de votre chipset puis cliquez sur **Install**.

La boite de dialogue **Bienvenue** du setup du pilote VGARTD apparait. Cliquez sur **Suivant** pour continuer.

Lorsque le setup a terminé d'installer le pilote VGARTD correspondant à votre chipset, la boite de dialogue **Setup terminée** apparait. Cliquez sur **Terminer** pour pour terminer l'installation.

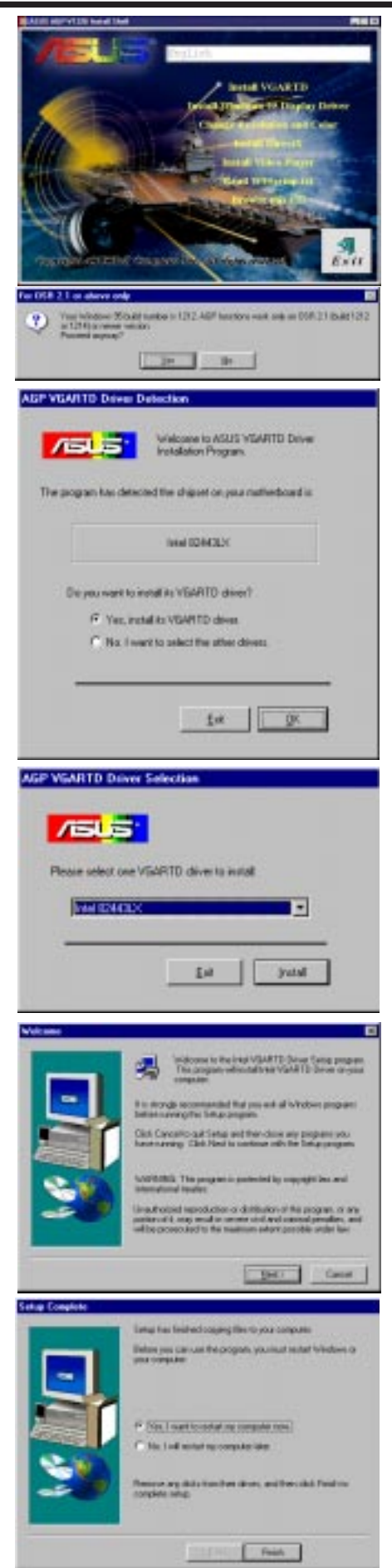

# III. Windows 95

## 3. Installer le pilote affichage pour Windows 95

Insérez le CD d'installation de la ASUS AGP-V1326. Le shell d'installation de la **ASUS AGP-V1326** apparait alors. S'il n'apparait pas, lancez **D:\setup.exe**. il vous sera présenté une liste des différentes options d'installation.

Cliquez sur **Installer le pilote affichage Windows 95**. La boite de dialogue **Bienvenue** du setup apparait.

Cliquez sur **Suivant >** pour sélectionner le type de setup de votre choix.

Pour choisir un **type de setup** Typique ou Compact ainsi que le répertoire de destination par défaut (pour changer la destination, cliquez sur **Parcourir**, puis tapez un chemin ou choisissez un dossier dans la liste, et cliquez sur **OK** pour continuer), cliquez sur **Suivant** et suivez les instructions sur l'écran pour terminer le setup.

Si vous avez opté pour une installation personnalisée, vous serez invité à choisir **Select Components** that you want to install. Click the components that you want to install, click **Next>** and then follow the onscreen instructions to finish your setup.

Après que le setup a fini de copier les fichiers sur votre ordinateur, vous devez redémarrer Windows ou votre ordinateur avant de pouvoir profiter des fonctions de la AGP-V1326.

Après le redémarrage, le pilote affichage paramètre tout d'abord en 640 x 480 x 256 couleurs, 60 NI (non-entrelacé). Trois éléments supplémentaires peuvent être ajoutés à vos **Propriétés de l'affichage**, soit, Modes d'affichage, sortie TV, ou Gamma Correction, selon le mode que vous avez choisi.

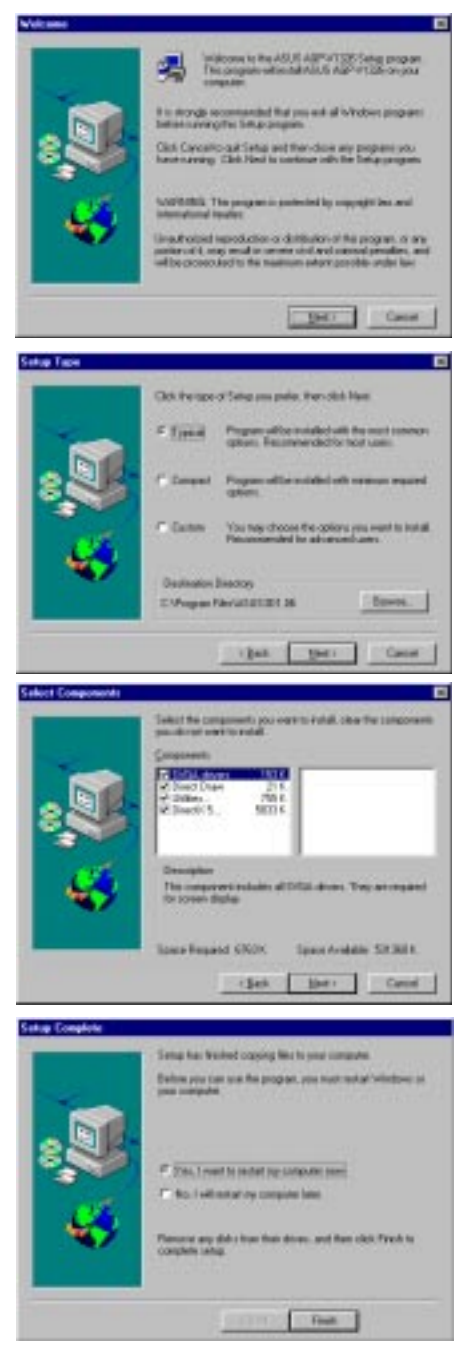

Pour les utilitaires d'affichage de la ASUS AGP-V1326, un groupe de programme **ASUS AGP-V1326 Vx.xx** (dossier par défaut du programme) est créé et affiché à l'écran. Trois icônes sont alors créées dans le groupe de programme:

- (1) **Multimedia Manager:** Crée une barre de raccourcis sur votre bureau pour un accès par simple clic aux utilitaires affichages de la **ASUS AGP-V1326 Vx.xx**. (2) **Center Screen:** Vous permet d'ajuster la position de l'affichage sur l'écran.
- 
- (3) **SiS help:** Vous donne des informations sur le pilote et les utilitaires.

## 4. Utilitaires affichage

Pour lancer les utilitaires affichage, cliquez du bouton droit sur le bureau de Windows 95, puis sur **Propriétés** dans la liste. La boite de dialogue des propriétés de l'affichage apparait alors avec les éléments supplémentaires ajoutés en fonction du setup: Modes d'affichage, sortie TV, ou Gamma Correction.

### 4.1 Modes d'affichage

L'onglet des **Modes d'affichage** vous permet de définir une palette de couleur ou la profondeur, la résolution, la taille des polices, et le taux de rafraîchissement.

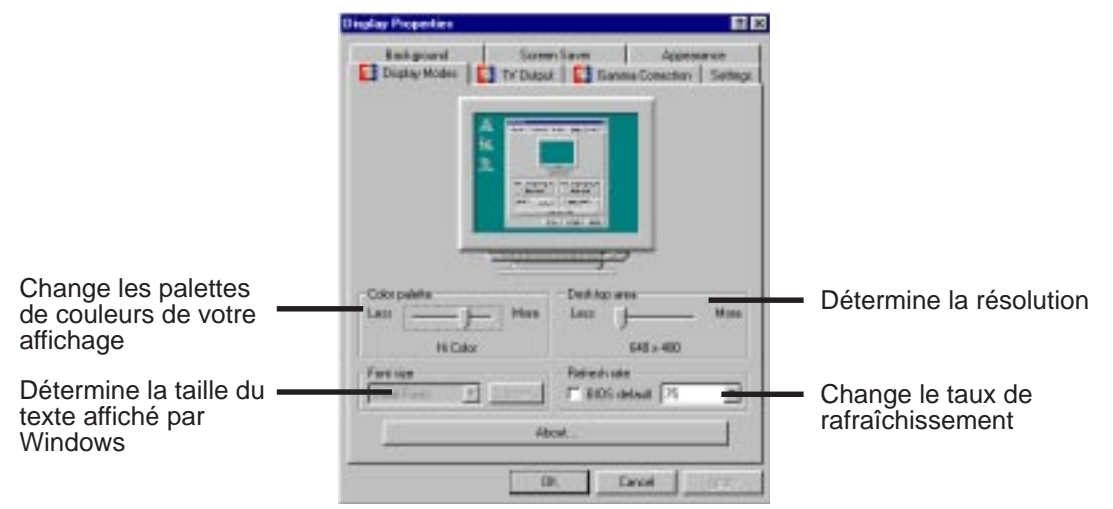

## 4.2 Sortie TV

L'onglet **Sortie TV** est ajouté si votre carte AGP-V1326 est livrée avec un connecteur S-Video, Composite ou les deux, que vous avez connecté votre TV à l'un de ces connecteurs (S-Video donne une meilleur qualité) et l'avez allumé, et que vous êtes dans l'un de ces modes: 640 x 480 x 60Hz en NTSC ou 800 x 600 x 50Hz en PAL.

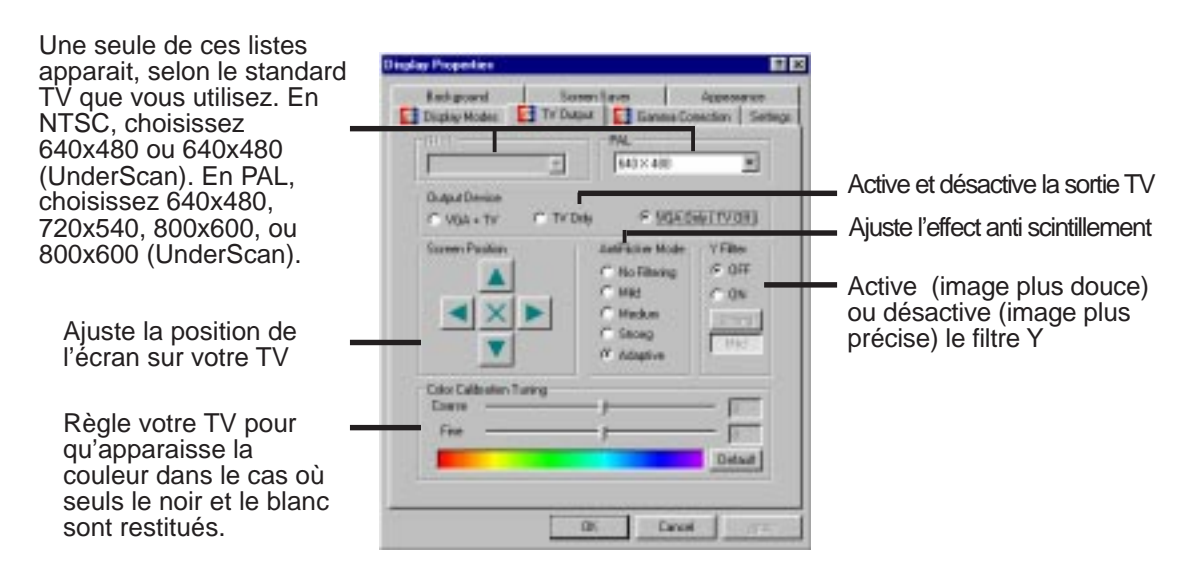

**NOTE:** Si la sortie TV est activée, le taux de rafraichissement sera obligatoirement de 60Hz en NTSC et de 50Hz en PAL. Il n'y a que quand la sortie TV est désactivée et que vous fermez les **Propriétés de l'affichage** pour y entrer de nouveau que les **Modes d'affichage** sont disponibles pour permettre un autre taux.

#### 4.3 Gamma Correction

**Gamma Correction** n'est disponible qu'en modes couleurs 16-bits (64Kcouleurs) et couleurs 24-bits (true color). En modes 16-couleurs et couleurs 8-bits (256-couleurs), la fonction gamma correction n'est pas supportée. **Gamma Correction** vous permet d'ajuster la qualité de display according to your preference.

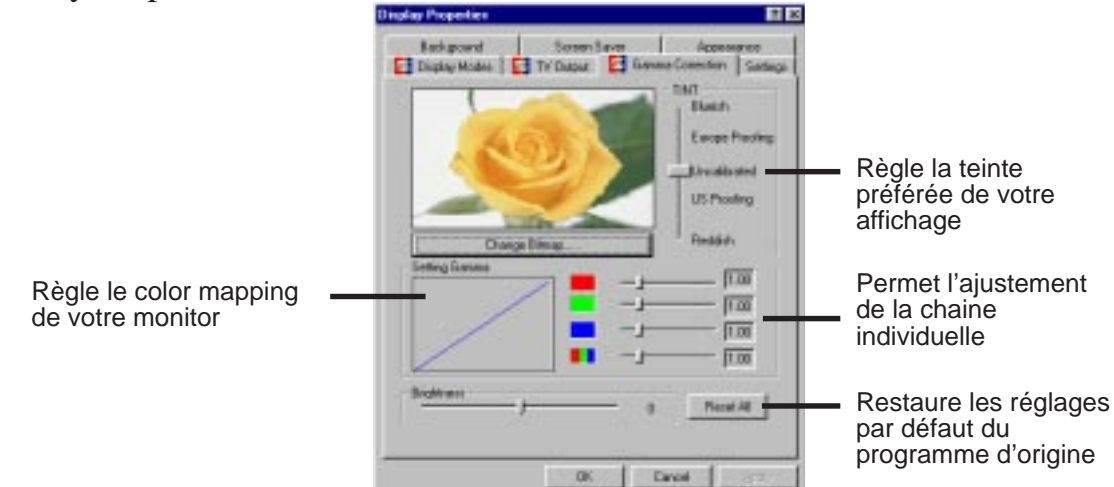

# 5. Désinstallation du pilote vidéo

Si vous voulez installer d'autres cartes graphiques ou si vous n'avez plus besoin des pilotes d'affichage de la AGP-V1326, vous pouvez utiliser une des procédures suivantes pour désinstaller complètement les pilotes de Windows 95 pour gagner de la place sur le disque.

### 5.1 Utiliser le panneau de configuration de Windows 95

- 1. Cliquez sur le bouton **Démarrer** puis sur **Paramètres**.
- 2. Cliquez sur **Panneau de configuration**.
- 3. Double-cliquez sur l'icône **Ajout/ Suppression de programmes**.
- 4. Cliquez sur l'onglet **Installer/ Désinstaller**.
- 5. Dans la liste, cliquez sur **ASUS AGP-V1326 Vx.xx** (version du pilote — le numéro de version sur votre écran peut être différent de celui reproduit).
- 6. Cliquez sur Ajouter/Supprimer.
- 7. Suivez les instructions ou les invites sur l'écran.

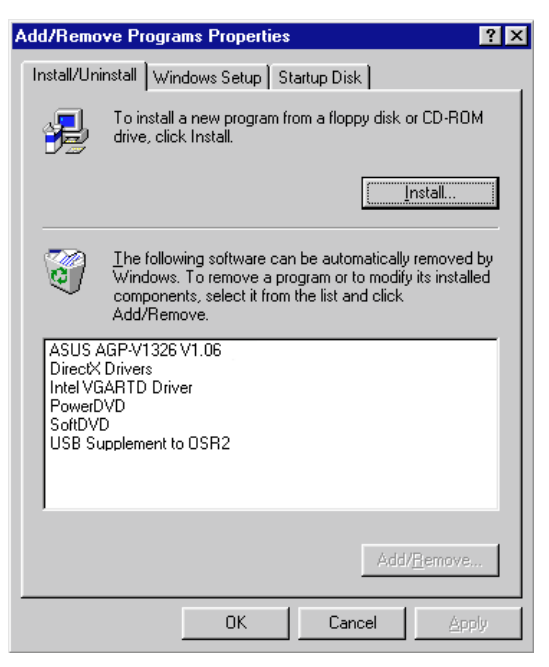